# [VuPoint]<sup>®</sup> PDS-ST450-VP Manual

# **1. Key Features**

Dual feature: Hand-held scanner with Auto-feed docking station Color/Monochromatic (mono) scan selection 1200/600/900/300 DPI scan selection Directly save JPEG/PDF files to the microSD/microSDHC card Support the microSD/microSDHC card up to 32GB Compatible to Windows® XP, Windows® Vista™, Windows® 7 and Mac OS® 10.4 or above (direct plug-in, driver installation not required)

# **2. Functional Parts**

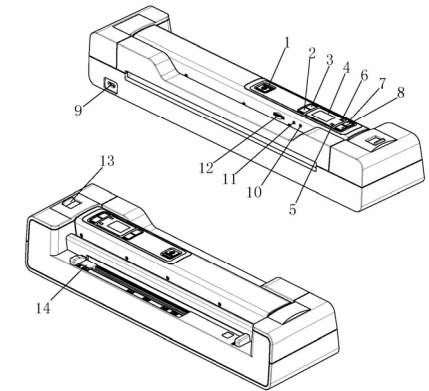

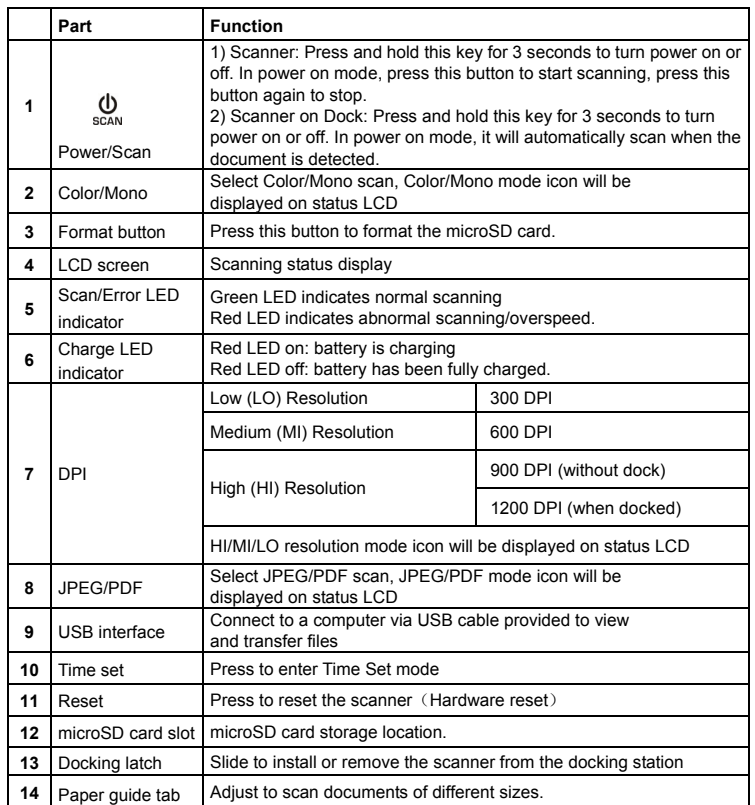

# **3. Explanation of the Status Icons**

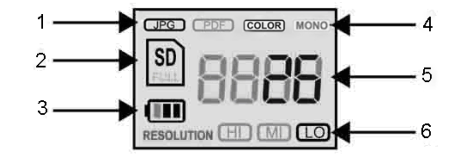

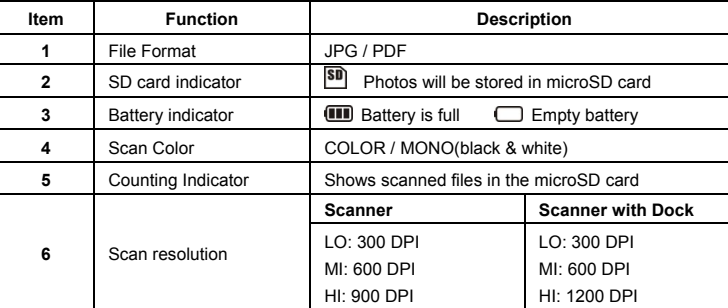

# **4. LED Light Indications**

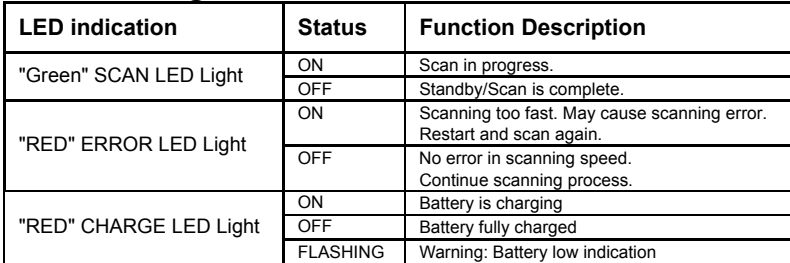

# **5. Charging the Battery**

- To charge your scanner, connect your scanner to the computer via USB cable or the power adapter. "RED" LED [CHARGE] light will be lit and will turn off when the scanner is fully charged.
- 2. When the scanner is attached to the Docking Station plugged into an outlet or the computer, the scanner will enter into charge mode if no scanning action is detected within 1 minute subsequent to each scan.

# **6. Getting Started**

### **6.1. Turn ON/OFF the scanner**

Turn ON/OFF the scanner by pressing the [POWER] button for 3 seconds.

### **Note:** The scanner will power off automatically if no scanning action is detected within 3 minutes. **6.2 Inserting a microSD memory card (not included)**

To operate the scanner, you must insert a microSD Card (not supplied) to record and store your pictures. Insert the microSD memory card:

- 1. Turn OFF the scanner.
- 2. Insert the microSD card into the microSD card slot (with metal side facing up). Gently press in until the card is latched and clicked into place.
- 3. The SD card indicator  $\boxed{\text{SD}}$  must appear on the LCD screen.

**NOTE: Do not force the card into the slot; forcing may damage both the scanner and the microSD card. Align the microSD card position (as marked) and try again.** 

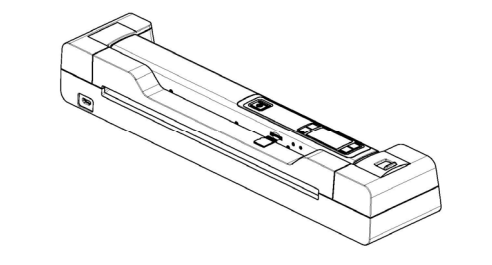

### **6.3 Time and Date setting**

- 1. Press [TIME SET] button once to enter time setting mode by using a thin, blunt object, such as the end of a paperclip to access the button. The LCD status display screen will show "1 ##" (step 1) for the year. "##" is a set of number that would be changed to correspond to the actual time/date setting. The numbers 1-5 in front of "##" indicates each step in the settings.
- 2. Press the [JPG/PDF] or [DPI] button to select the current Year.
- 3. Press [SCAN] button once to confirm setting.
- 4. Repeat step 2 and 3 to continue the Time and Date setting process

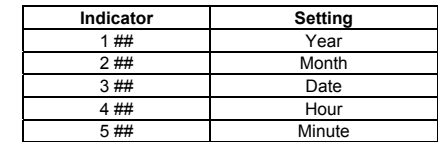

 5. After setting the Minute, "5##", press the [TIME SET] button again to complete the Time and Date setting

# **6.4 Formatting the microSD memory card**

**NOTE: All content on the microSD card will be erased during formatting.** 

- 1. Insert a microSD card into the scanner with metal side facing up. 2. Turn on the scanner by pressing the [Power/Scan] button for 3 seconds.
- 
- 3. Press the [FORMAT] button. A "F" will display on the LCD status display screen. 4. Press the [Power/Scan] button once to format the microSD card.
- **To cancel/exit formatting: Press [FORMAT] Button again** SD card indicator will flash until the formatting process is complete.

**6.5 Setting the resolution**

Press the [DPI] button to select High / Medium / Low resolution. High/ Medium / Low resolution icon will be displayed on status LCD.

## **6.6 Setting the scan mode**

Press the [JPG/PDF] button to select JPG/PDF mode.

### JPEG/PDF icon will be displayed on status LCD.

### **6.7 Setting color/mono mode**

Press the [COLOR/MONO] button to select Color/Monochromatic mode. Color/Mono icon will be displayed on status LCD.

# **7. Calibrating the Scanner (As needed only)**

Note: Perform calibration only when white balance needs adjustment Calibration can only be performed when the Scanner is not attached to the Docking Station. The calibration feature will be disabled when the Scanner is docked.

- 1. Take the Scanner out of the Docking Station (Refer to Section 9.3)
- 2. With the dry cleaning cloth provided, clean the scanning lens located on the bottom of the scanner.
- 3. Turn on the scanner by pressing the [POWER] button. Place the scanner on the white area of the White Balance Calibration paper provided.
- 4. Press and hold the [COLOR/MONO] button. While holding the [COLOR/MONO] button, press the [POWER] button and then release both buttons to enter into auto-calibration mode. SD symbol will flash and then stop. [SCAN/ERROR] LED will turn "RED."
- 5. Do not move the scanner .Wait until the [SCAN/ERROR] LED turns "GREEN."
- When the [SCAN/ERROR] LED is "GREEN," start scanning the white paper by sliding the scanner across the paper until the [SCAN/ERROR] LED light turns off. (Slide the scanner backwards if necessary).
- Press and hold the [POWER] button to power off the scanner. Calibration is complete.
- 8. Replace the Scanner onto the Docking Station.

### **8. Using the Portable Scanner 8.1. Using the hand-held scanner only to scan**

NOTE: To scan, make sure your scanner is not connected to the computer.

- 1. Turn on the scanner by pressing the [Power/Scan] button for 3 seconds.
- 2. Hold the document firmly with one hand on a flat surface.<br>3. Place the scanner on the edge of the paper approximately
- Place the scanner on the edge of the paper approximately 5/8 to 3.4 of an inch onto the page to ensure the whole document can be scanned. Make sure to keep the scanning area in between the scanning width indicators marked on the side of the scanner.

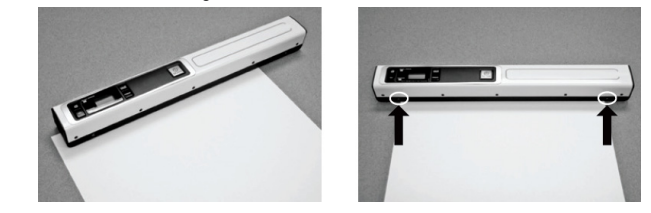

4. Hold the scanner flat against the material and then press the [SCAN] button once. "GREEN" SCAN LED light will be lit.

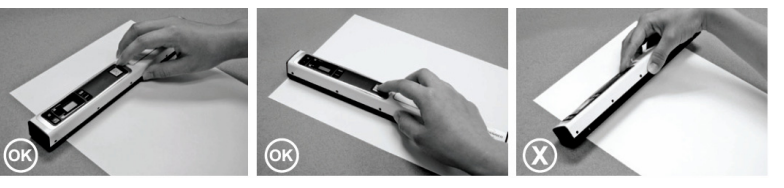

- 5. Slide the scanner slowly, keeping your hand stable to get the best quality picture.
- 6. Press the [SCAN] button again to stop scanning.
- **8.2. Viewing scanned files after scanning**

NOTE: ONLY when connected to the computer via USB cable provided for power. Refer to Section 10.2 for more information.

# **9. Using the Docking Station**

### **9.1. Attaching the scanner to scan**

- 
- 1. Slide the docking latch from Lock to Release<br>2. Place the scanner on the Docking Station inc Place the scanner on the Docking Station inserting the right side of the scanner first. Make sure the scanner is securely locked to Docking Station with a microSD card properly inserted to the portable scanner.

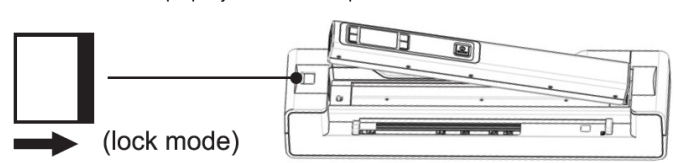

- 3. Connect the Docking Station to an outlet with the adapter or plug directly to the computer via USB cable for power.
- 4. Press and hold the [POWER] button to turn on the scanner.
- 5. Adjust the paper guide tab to the size of the original.

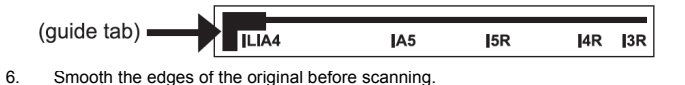

7. Always align the original against the right side of the slot

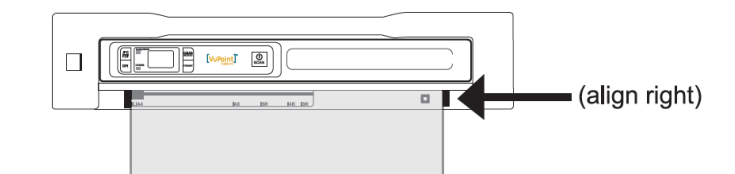

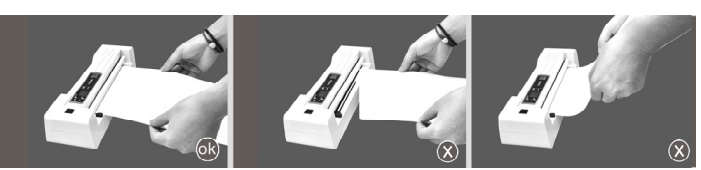

8. The Docking Station will automatically pass the original through. Scan complete

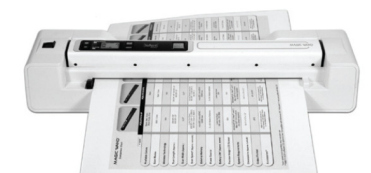

### **NOTE:**

- 1) Once the scanner is locked onto the Docking Station, it is unable to scan black or transparent documents. Release the scanner from the dock to scan instead.
- 2) To stop a scan in process, press the [SCAN] button once. Take the document out to rescan.
- 3) If the Docking Station did not detect the document is in place within 4-5 seconds remove from the station, align and try scanning again.
- 4) When scanning at 1200DPI, use microSD card Class 6 or above for better performance and to avoid scanning error.

### **9.2. Viewing scanned files after scanning**

NOTE: ONLY when connected to the computer via USB cable provided for power. Refer to Section 10.1 for more information. 1. After the scan is complete, Press [SCAN] button to switch into USB mode to view

the scanned files on your computer screen. **9.3. Releasing the scanner from the Docking Station**

- Slide the docking latch from Lock to Release.
	- 2. Take the scanner out from the docking station by lifting the left side first.

# **10. Connecting to a Computer**

### **10.1. Scanner with Docking Station**  Æ **Computer**

Connect your scanner with Docking Station to your computer to view pictures on the computer monitor.

- 9. Lock your scanner to the Docking Station and connect to your computer and then turn on your scanner.
- 10. Press the SCAN button once to switch into USB mode. Your computer will recognize the scanner as a "Removable Disk","USB" symbol will display on status LCD. Click "Open folder to view files" to view, import, copy, move or delete scanned files.
- 11. Press the SCAN button again to switch to scanning mode.

**NOTE:** If the Removable Device Window did not launch automatically, go to your "My Computer" and find the device under Removable Storage.

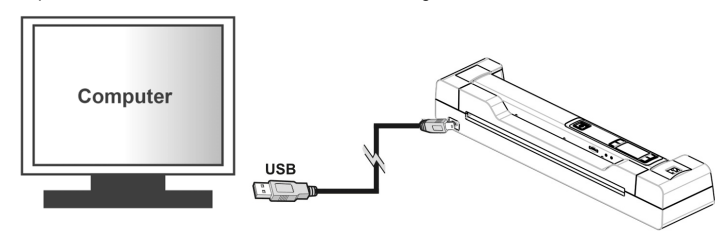

### **10.2. Scanner only**  Æ **Computer**

Connect your to your computer to view pictures on the computer monitor.

- 1. Connect your scanner to your computer and then turn on your scanner.
- 2. Your computer will recognize the scanner as a "Removable Disk","USB" symbol will display on status LCD. Click "Open folder to view files" to view, import, copy, move or delete scanned files.

**NOTE:** If the Removable Device Window did not launch automatically, go to your "My Computer" and find the device under Removable Storage.

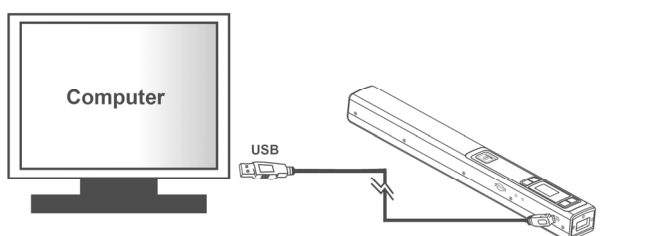

# **11. Specifications**

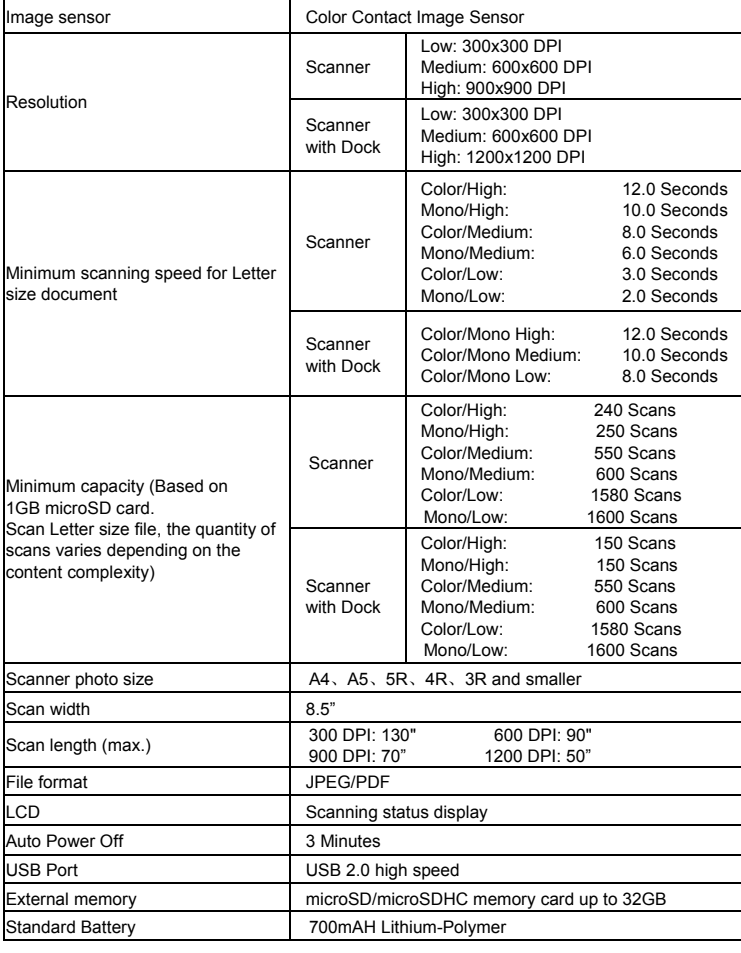

# **12. Computer System Minimum Requirement**

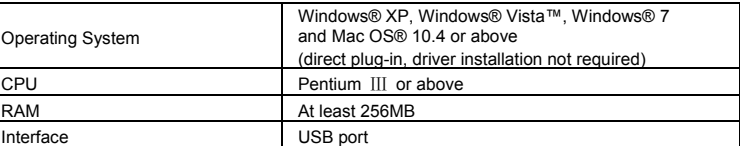

# **13. Troubleshooting**

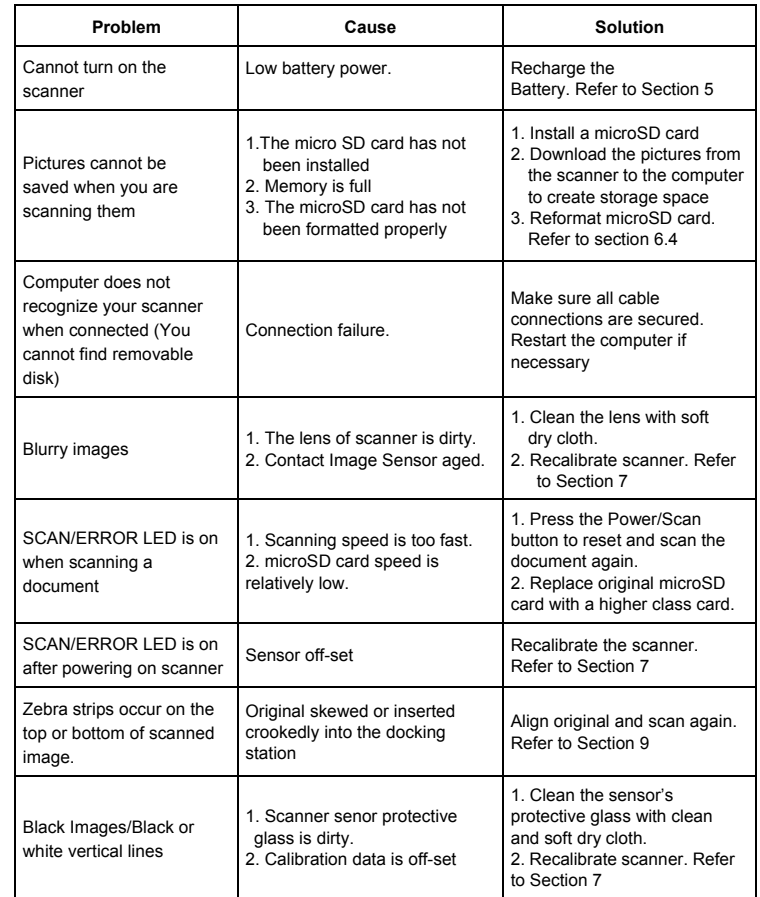

**Note: Model Number and Serial Number (S/N) is located on the packaging, instruction manual, on the product or inside the battery compartment. Please have this information ready before contacting tech support.** 

# **14. ABBYY® OCR Software**

**(Optional, not required to install to operate scanner)** 

Compatible with Windows® XP, Windows® Vista™, Windows® 7

To access the software User's Manual go to the Help menu for instructions on how to use the OCR software application:

- 1. Load and open the ABBYY software.
- 2. Press the "F1" key located on your keyboard to launch the "Help" menu from the software.
- 3. OR, locate the ABBYY icon found next to the Time indicator on your computer's taskbar and
	- then right click on the icon to access the "Help" menu.

# **15. FCC (Federal Communications Commission)**

- This device complies with Part 15 of the FCC Rules.
- Operation is subject to the following two conditions:
	- (1) This device may not cause harmful interference, and<br>(2) this device must accept any interference received, inc
	- this device must accept any interference received, including interference that may cause undesired operation.
	-
- Windows® XP, Windows® Vista™, Windows® 7 are registered trademarks of Microsoft Corporation.<br>Alac OS® 10.4 is a registered trademark of Apple Inc.<br>ABBYY® is a registered trademark of ABBYY Software Ltd.<br>microSD and microS

All trademarks are the property of their respective own

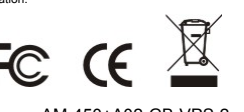

 AM-450+A02-GB-VPS-2 PDS-ST450-VP\_Manual\_12-1005